# **Connecting the Dots: Building Blocks of Acquisitions Processes**

Week 2 Session 4: Purchase Orders and Purchase Order Lines February 21, 2019

# topics we'll be covering:

- what are PO and POLs and why are they important?
- $\circ$  how does the PO support the acquisitions workflow?
- how do funds and ledgers, and vendor records play a role in the POL?
- $\circ$  how to create a PO?
- how to create a template?

*The following roles are required in Alma to create PO and POLs: Purchasing Operator or Purchasing Manager*

# the order process simplified

#### Order  $\rightarrow$  Receive or Activate  $\rightarrow$  Invoicing

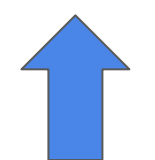

*(here is where the purchase order (PO) and purchase order line (POL) occur)*

# the purchase order line requires the following elements:

- bib record
	- what is the library acquiring in exchange for payment?
- vendor record (material supplier)
	- which vendor is the library paying in exchange for resource?
- allocated fund
	- from which fund is the library paying for the resource?
- list price and quantity for pricing
	- how much is the library paying for the resource?

# it actually starts with the bib record

the bib record may be in the NZ or CZ, depending on format, resource type, and purchase type

the bib record may instead have to brought into the NZ from OCLC or require original cataloging and a brief or provisional record to get started

### POL example: print book

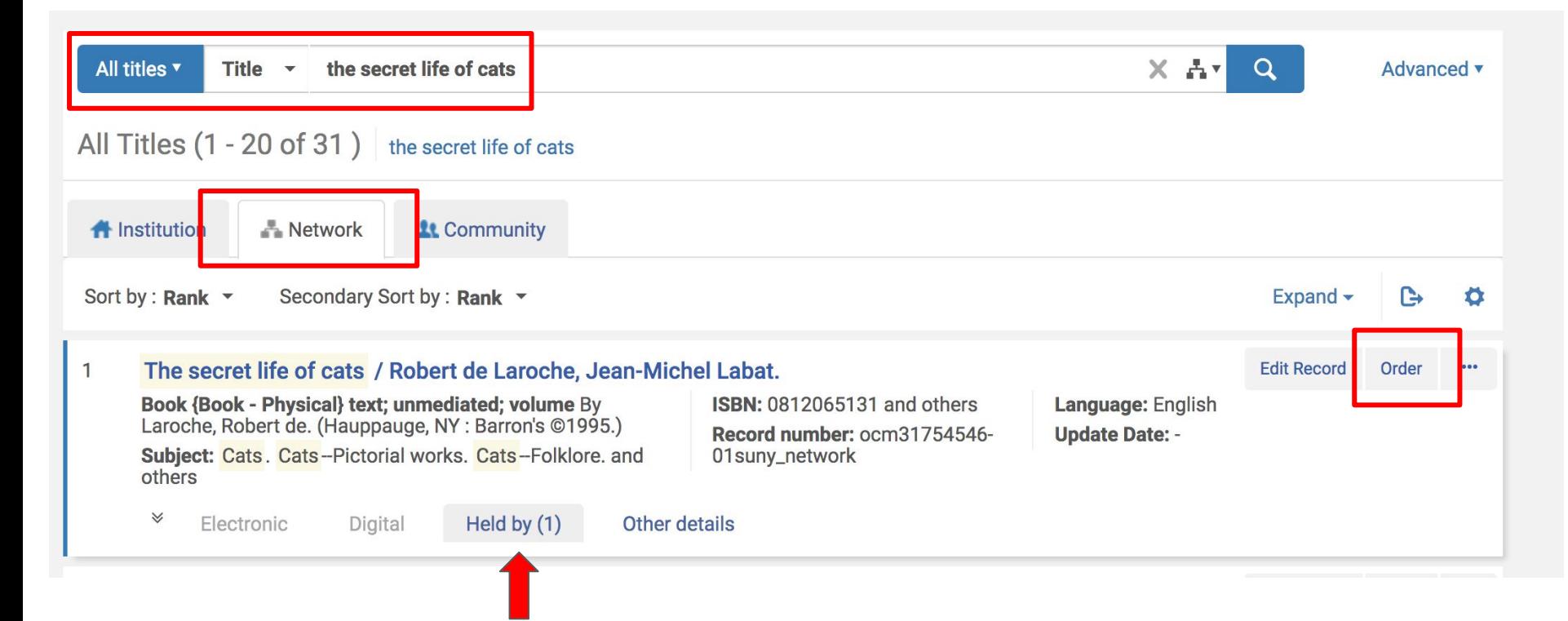

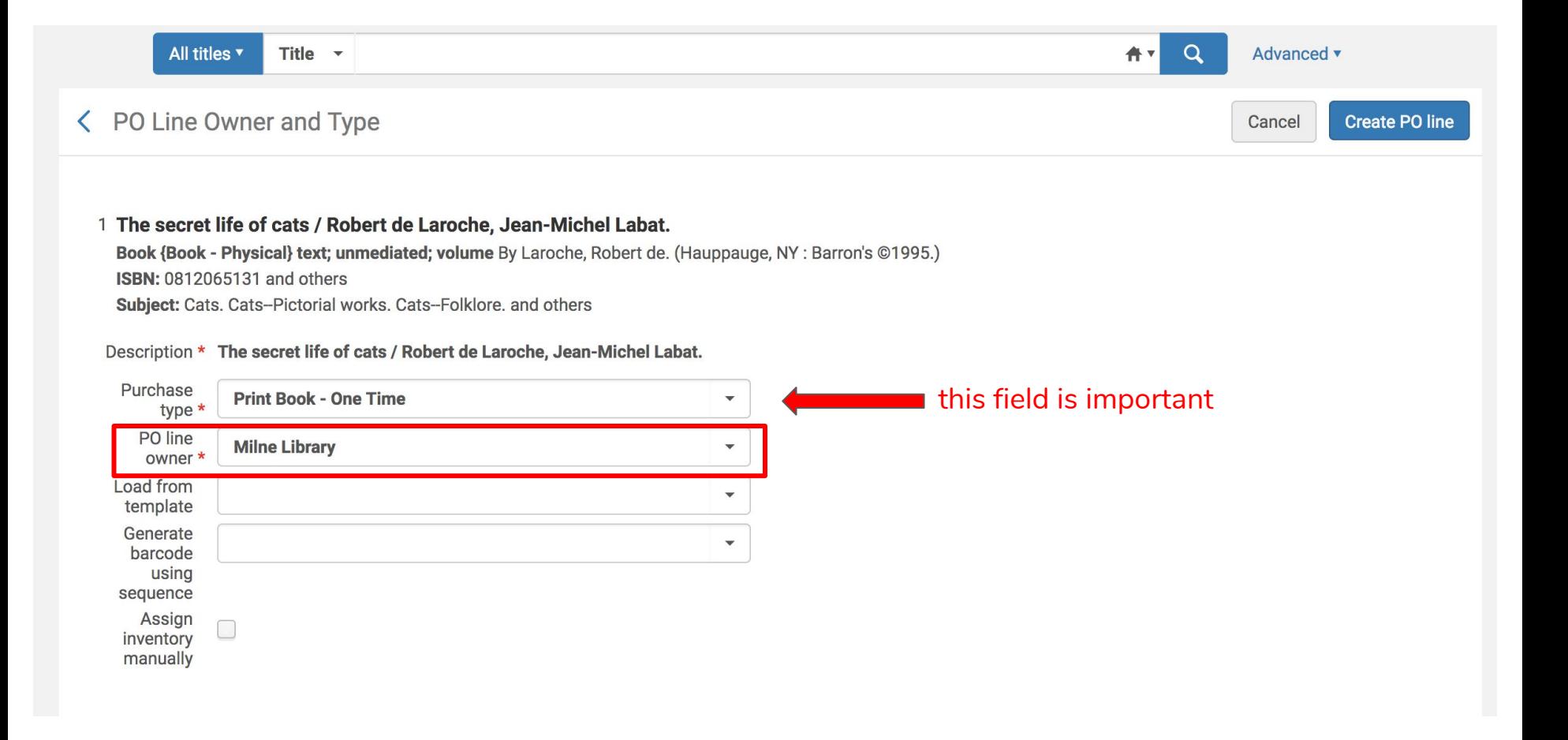

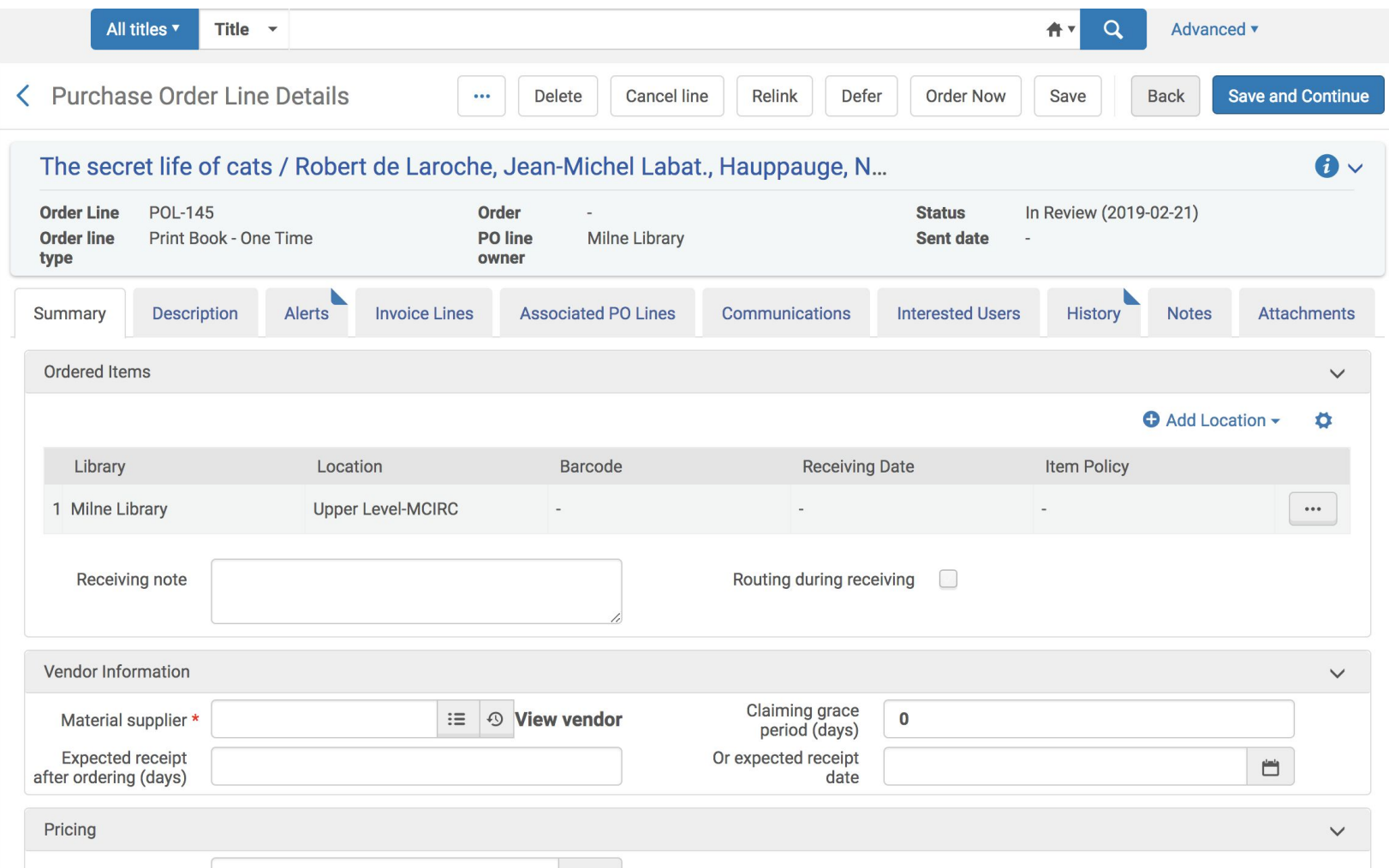

### add a receiving note, or click the Edit button to change the location

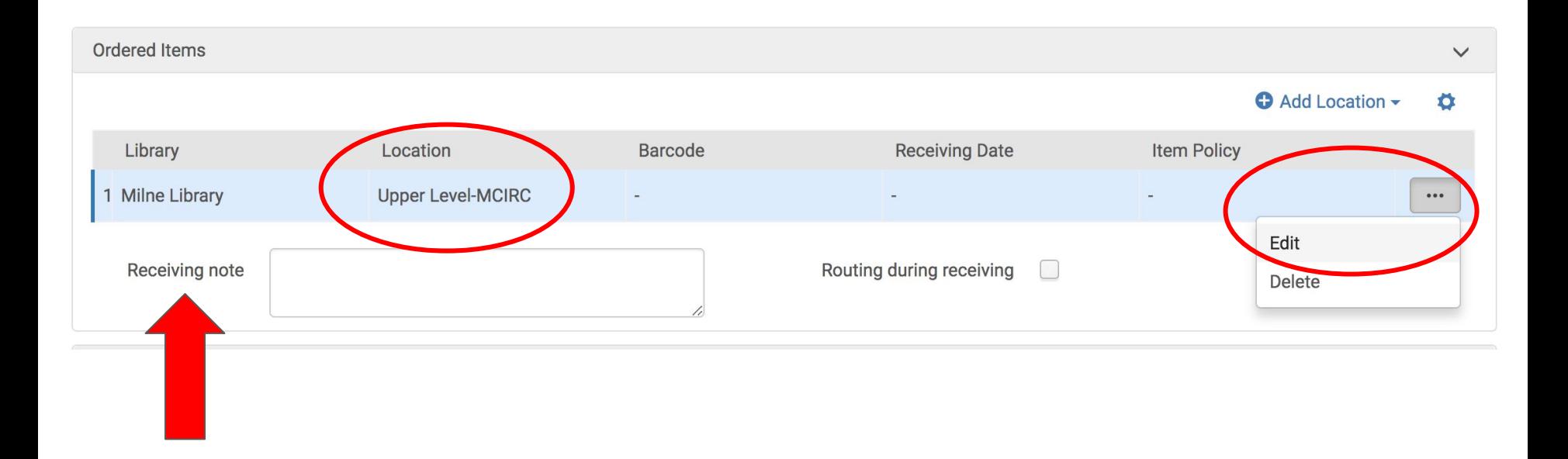

physical item editor if an incorrect bib record was used to initiate the<br>order, use this button to select another bib record order, use this button to select another bib record

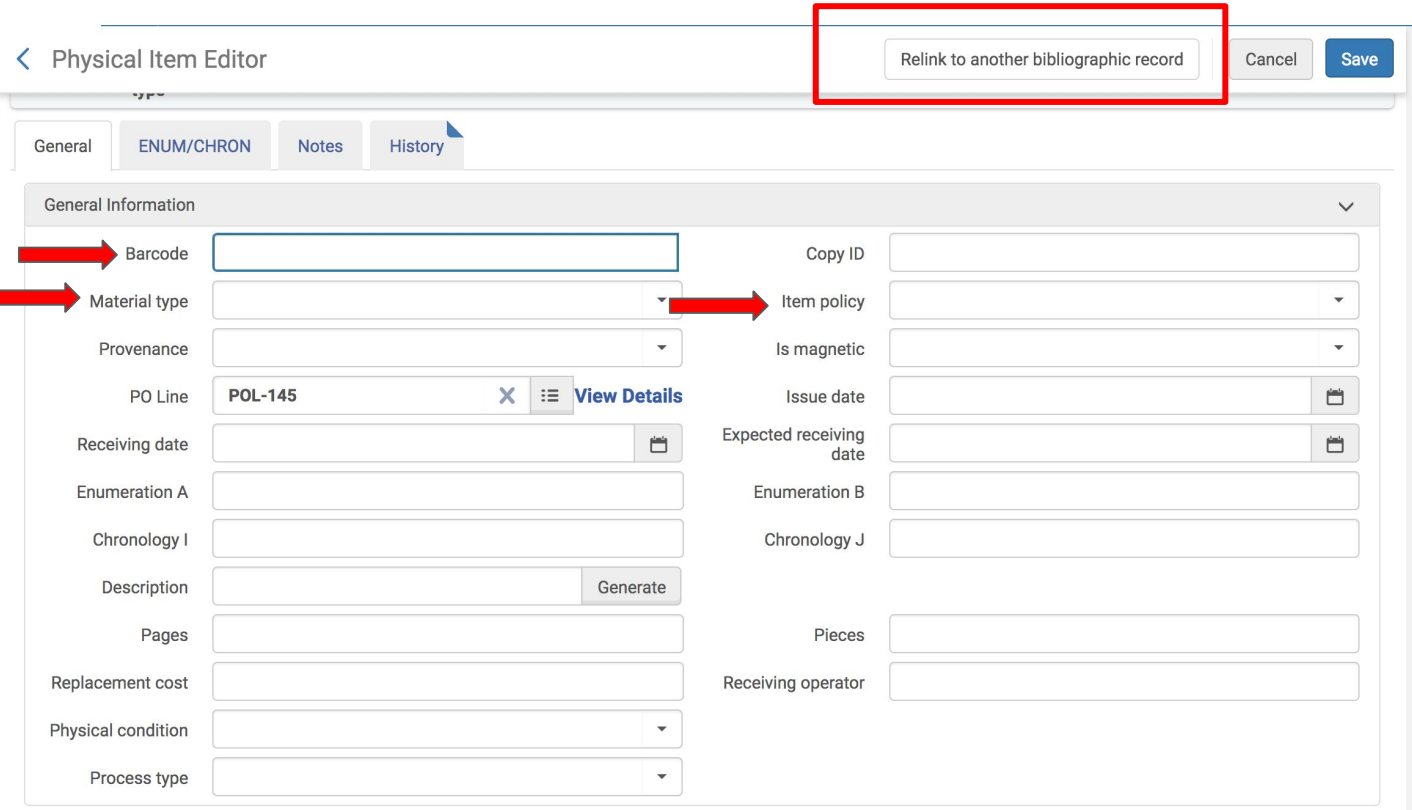

Barcode: the barcode can be entered at receiving

Material type: This information can be added elsewhere in the POL

Item policy: This information can be added here but can also be added to the record elsewhere

### location information can be added or modified in the physical item editor

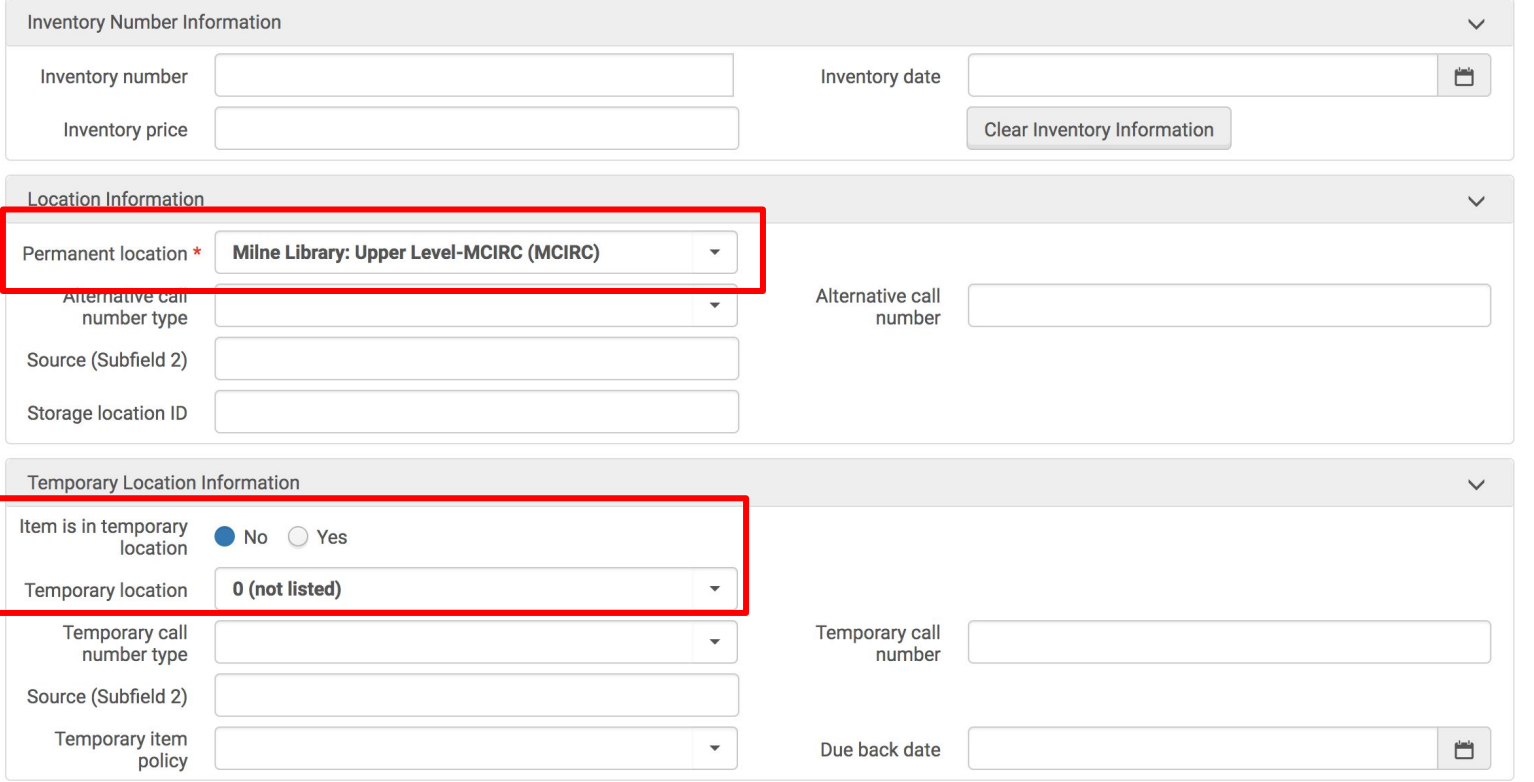

add a second copy and identify the location and item policy for that second copy by clicking "Add Location"

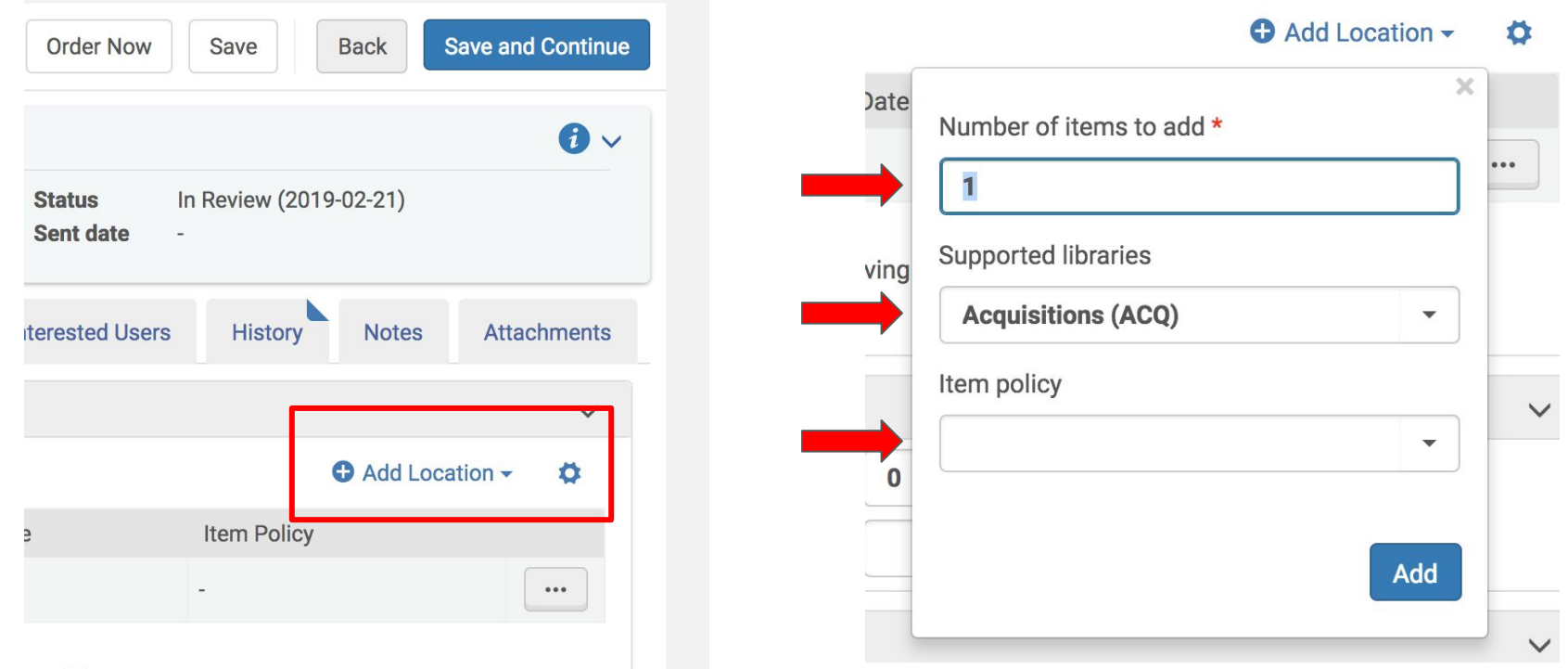

#### material supplier (vendor) is a required field, along with the list price and quantity for pricing

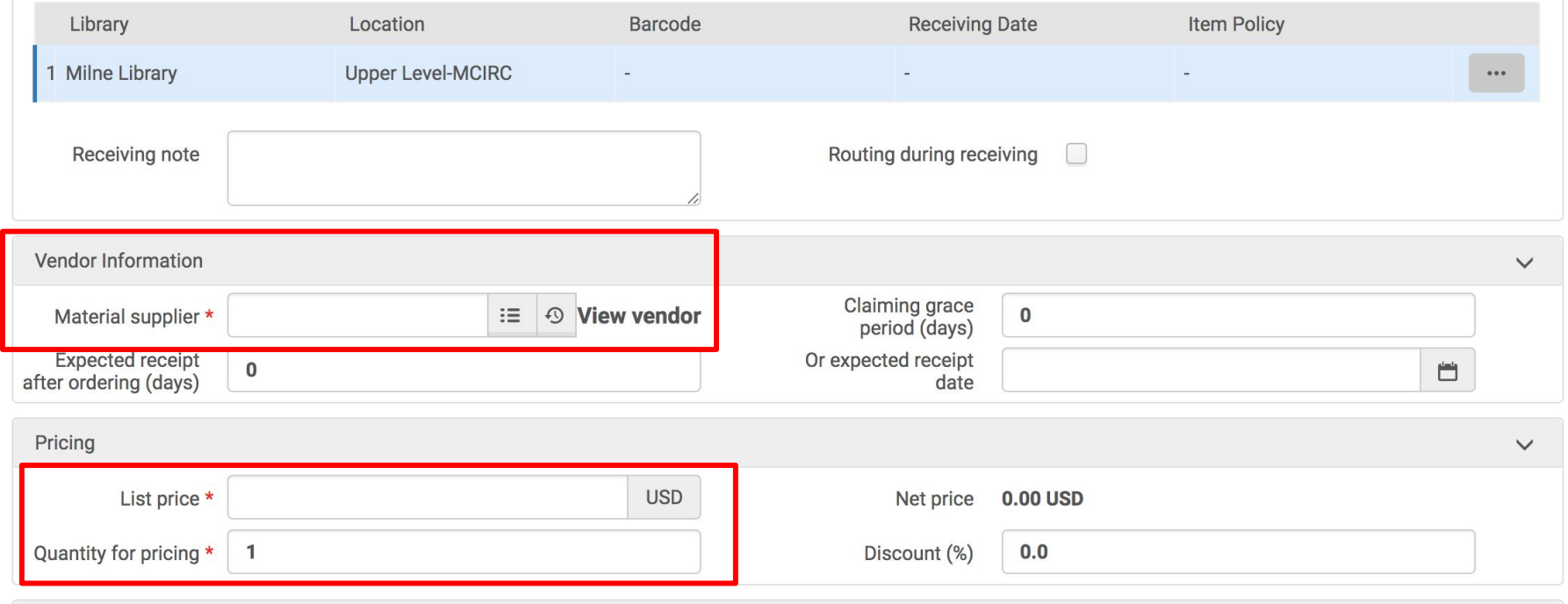

#### at least one fund must be added

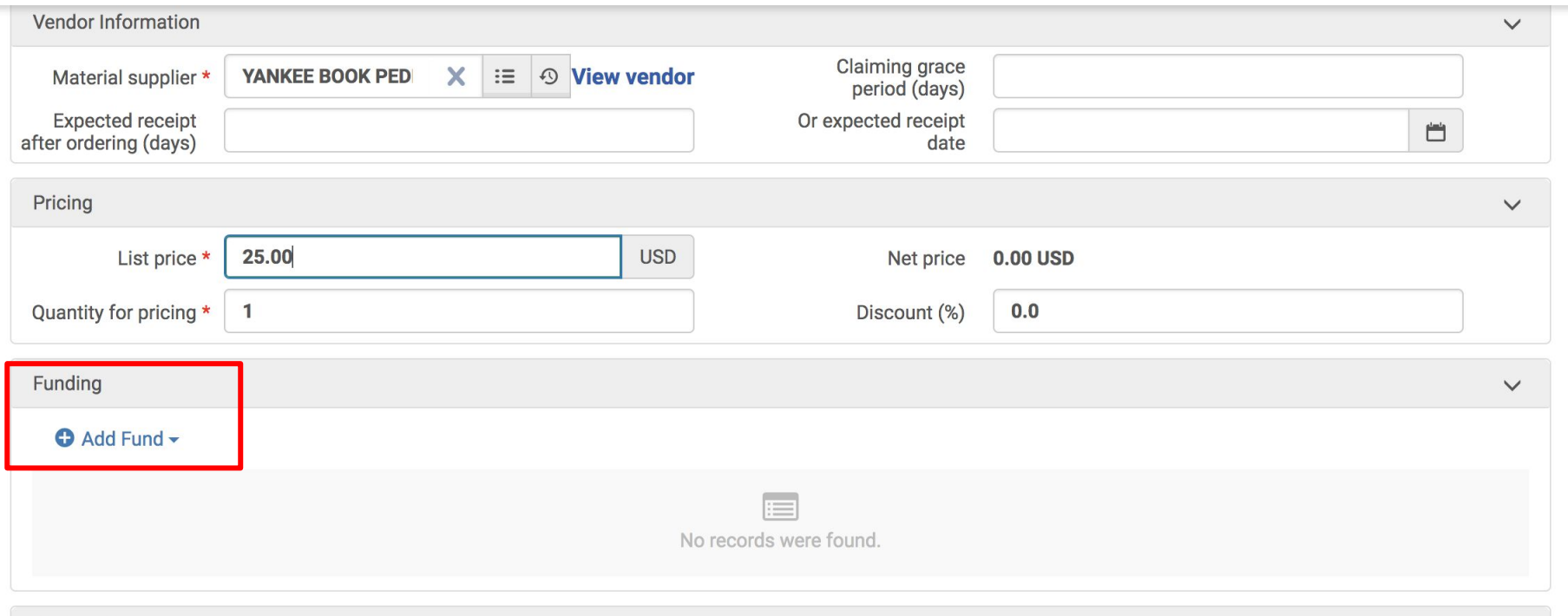

PO Line Details

### the full cost of the purchase can be assigned to a single fund

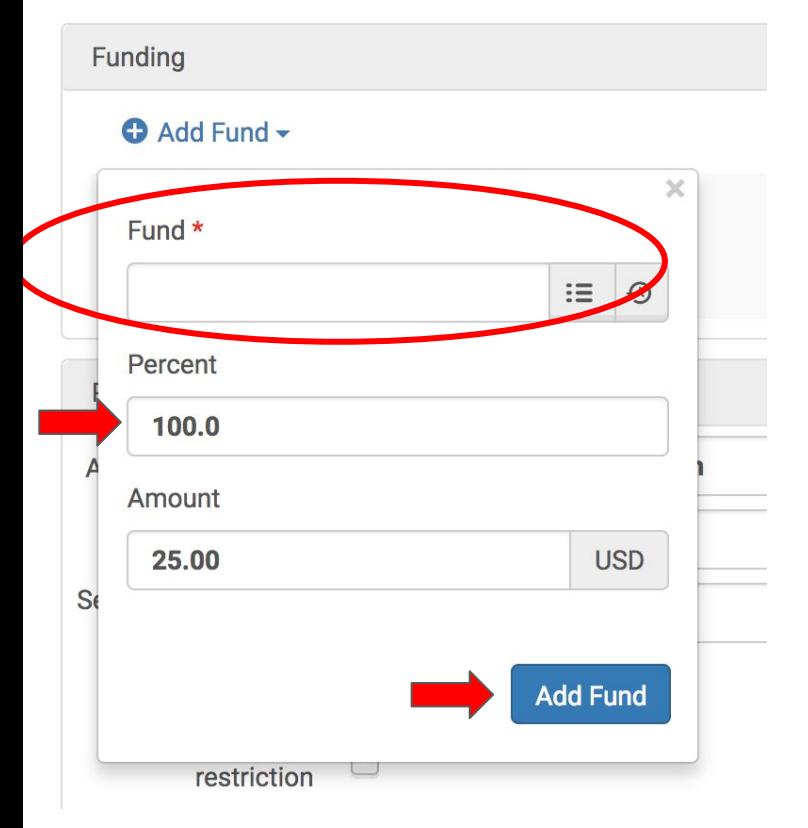

the fund menu contains all allocated funds with available funds

if the selected allocated funds does not have sufficient funds to cover the list price, it will be rejected

if paying the entire cost with a single fund, use 100 percent

remember to click "Add Fund"

### alternatively, it's possible to split the cost of the purchase across multiple funds

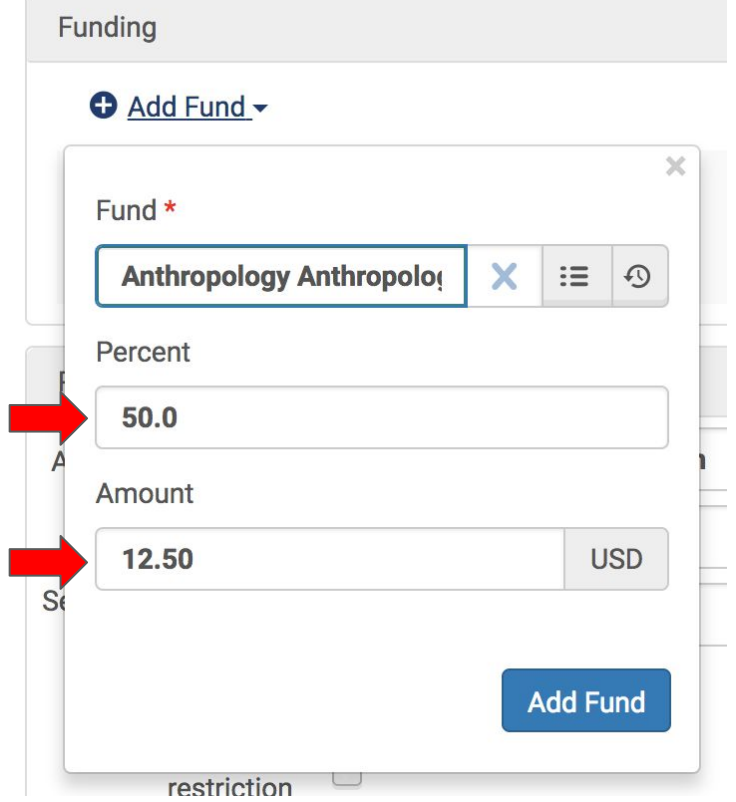

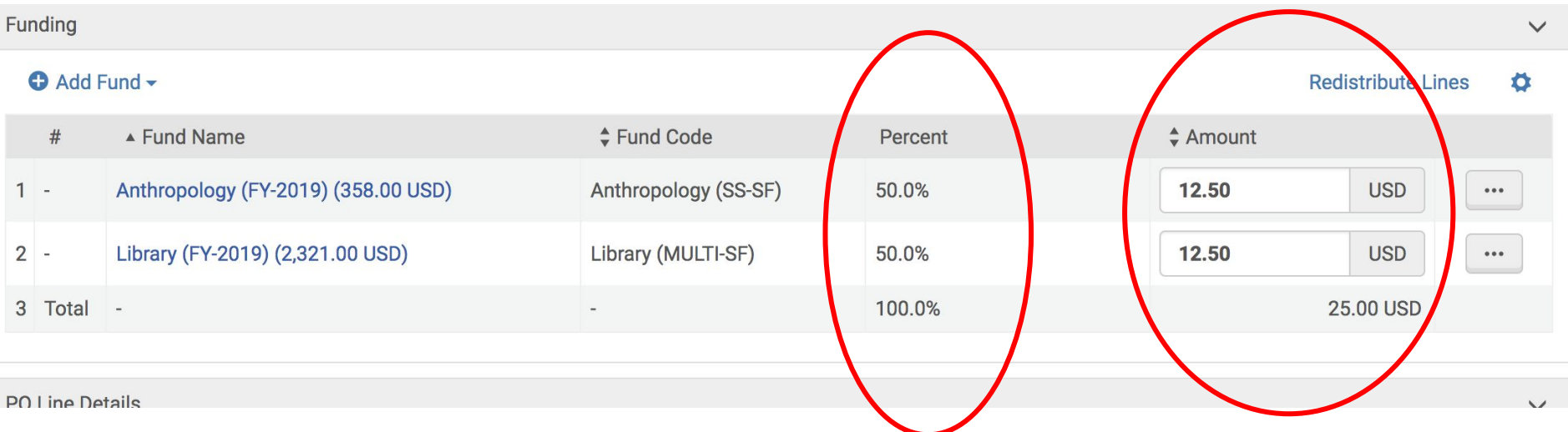

Acquisition Method:

"Purchase at Vendor System" is the most likely Acquisition Method. This option tells Alma that the order and payment will be handled by the vendor system and not Alma. "Technical" allows the POL to be created without a fund or price.

#### Acquisition Methods can be customized:

https://knowledge.exlibrisgroup.com/Alma/Product\_Documentation/010Alma\_Online\_Help\_(English)/020Acquisitions/110Configuring\_ Acquisitions/090Configuring\_the\_Default\_Acquisition\_Method

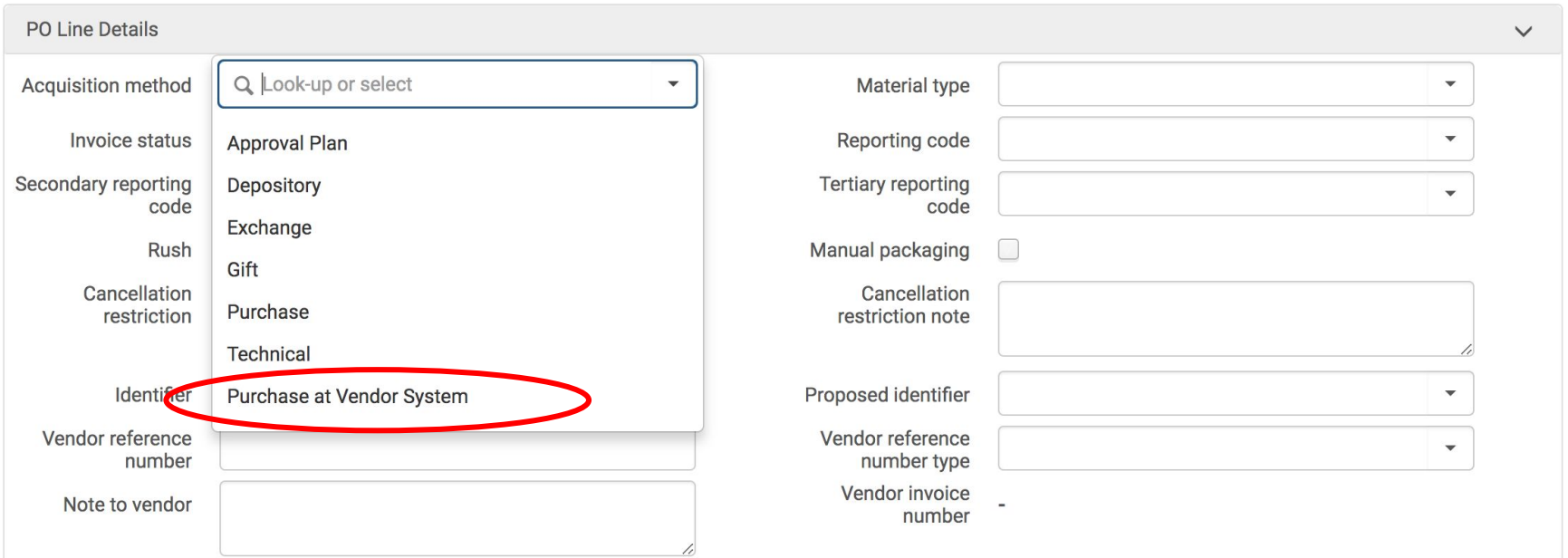

#### Material Type comes up again in Analytics so it's not a bad idea to select an option.

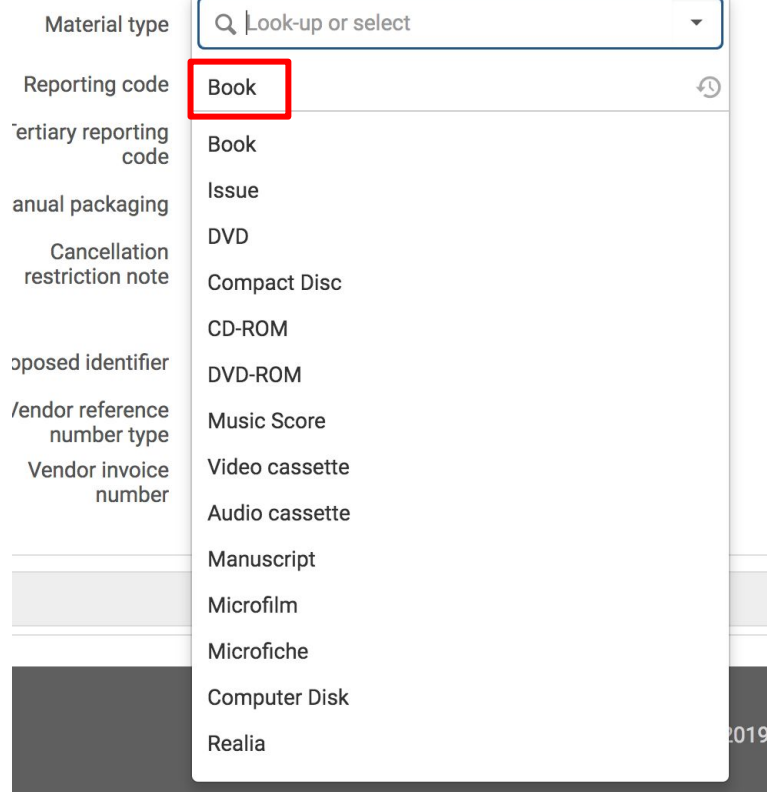

Reporting Codes:

- Up to three options
- Lots of potential to leverage reporting codes in Analytics
- **•** Entirely configurable:
	- https://knowledge.exlibrisgroup.com/Alma/Product\_Documentation/010Alma\_Online\_Help\_(English)/020Acquisitions/1 10Configuring\_Acquisitions/020Configuring\_Reporting\_Codes
- **Existing data migrated from Aleph**

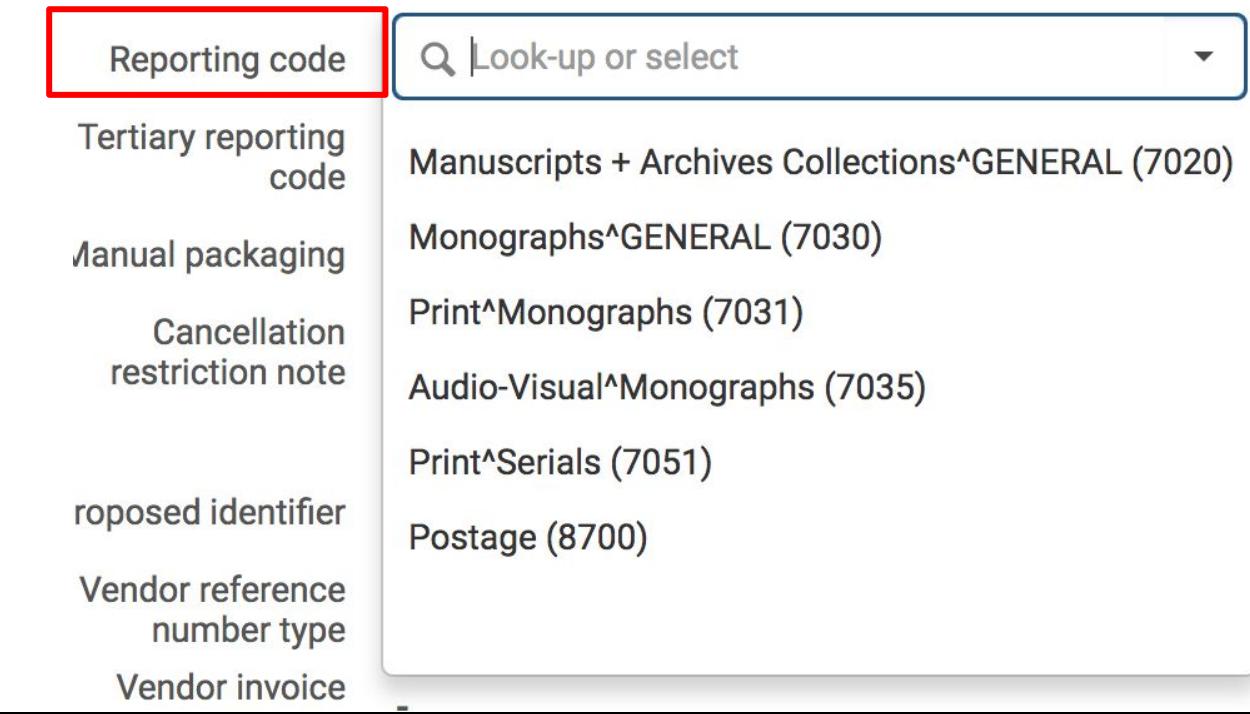

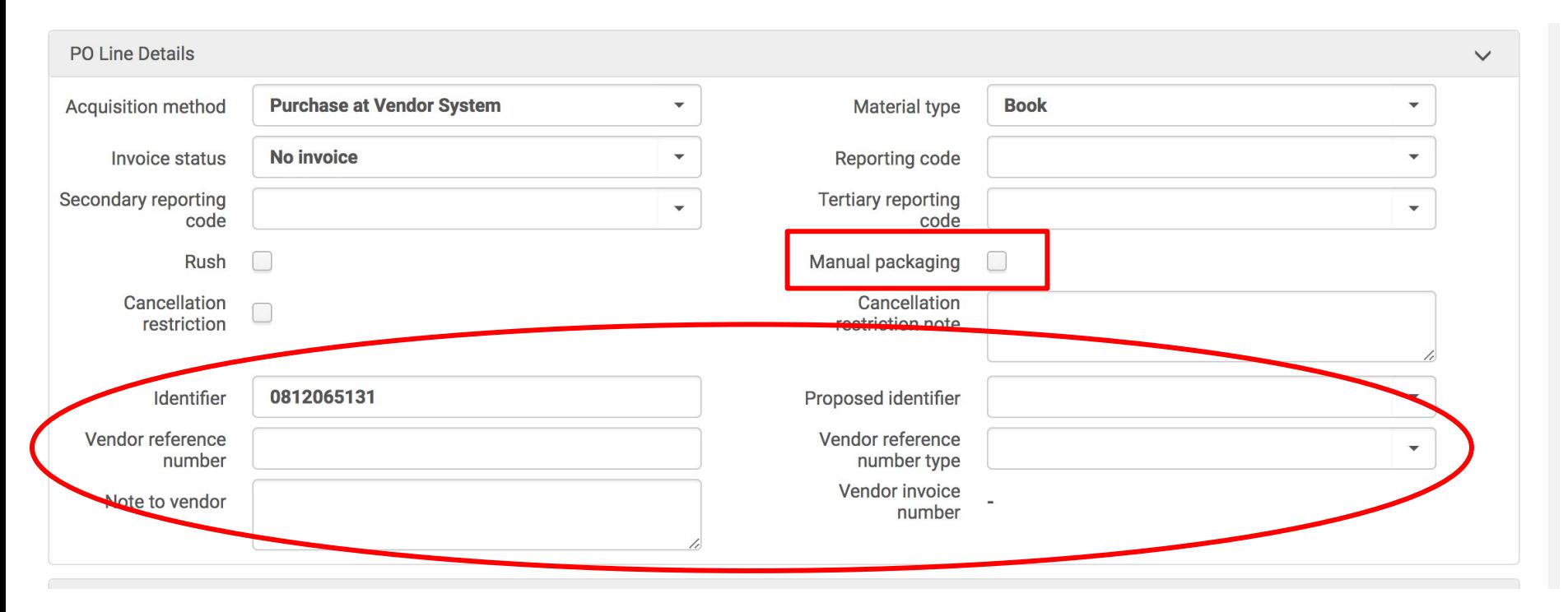

Manual packaging: Leave this box unchecked

Add any optional vendor or identifier information to facilitate local workflows.

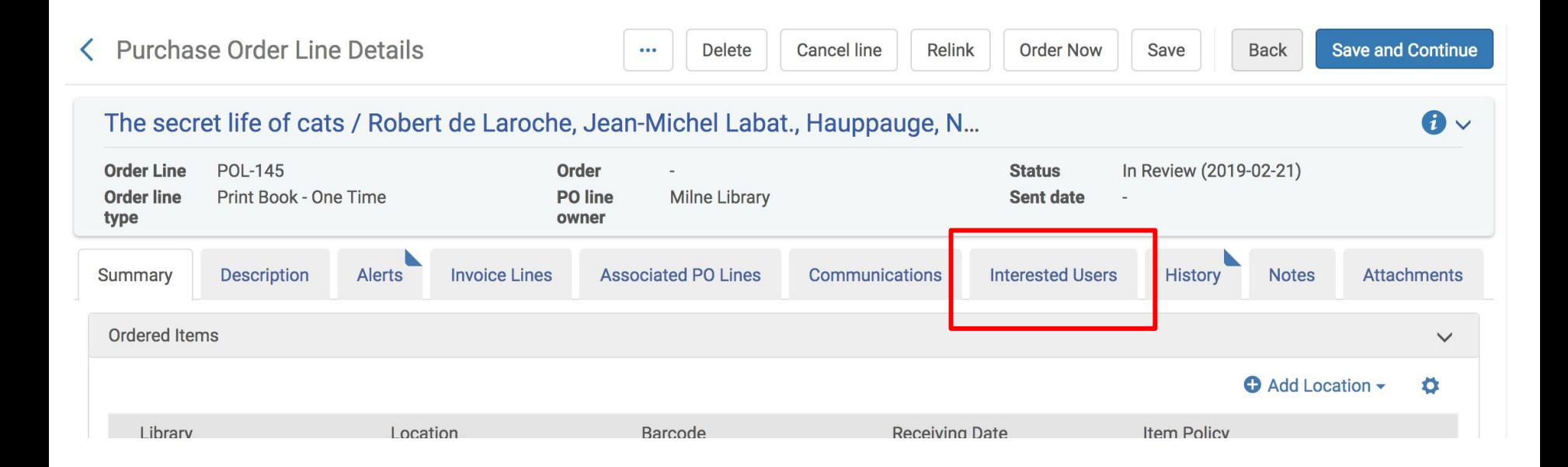

### add "Interested Users" so notifications are sent upon receipt of item or when item is placed on hold

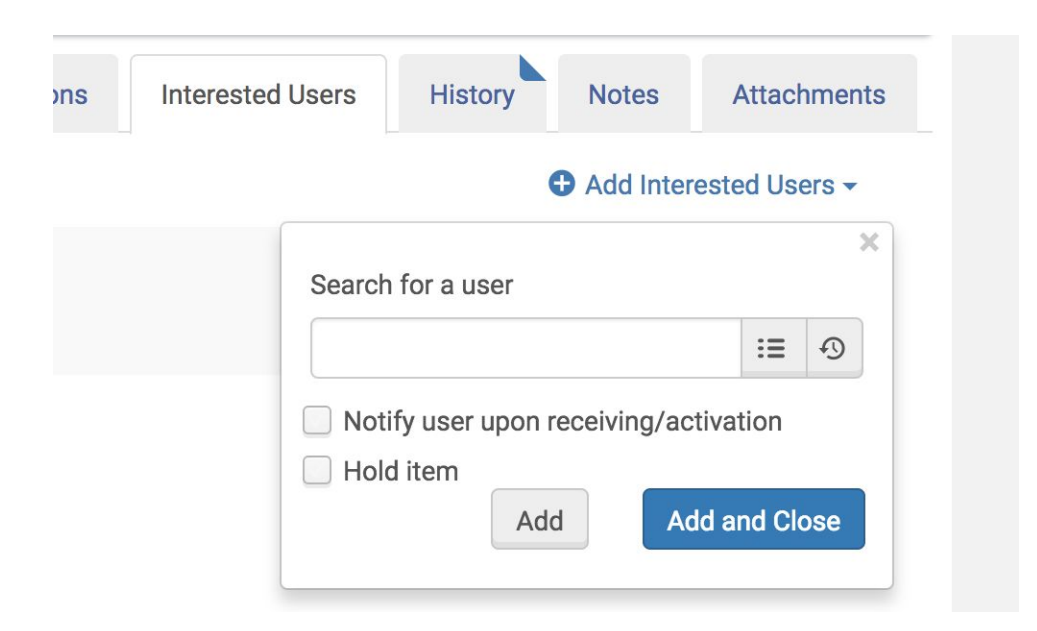

### "Order Now" send the POL for automatic packing

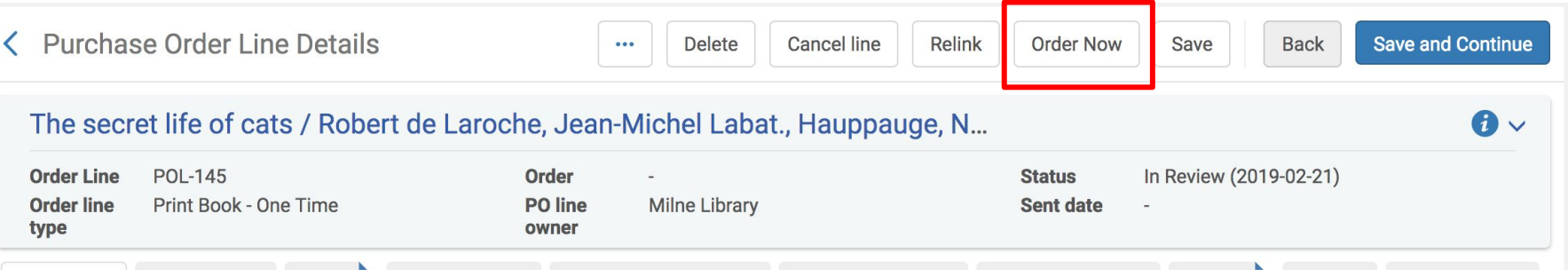

### if prompted to add a reporting code, click "Confirm"

![](_page_24_Picture_4.jpeg)

### The POL has been sent for packaging and local holdings are attached to the bib record.

![](_page_25_Picture_7.jpeg)

#### POL example: electronic collection

![](_page_26_Picture_4.jpeg)

#### PO Line Owner and Type  $\checkmark$

#### 1 Kanopy.

Visual material {Undefined} two-dimensional moving image; video; online resource (San Francisco CA : Kanopy, [2008]-) Subject: Motion pictures-Databases. Documentary films-Databases. Streaming video. and others

#### Description \* Kanopy.

![](_page_27_Picture_22.jpeg)

![](_page_28_Picture_11.jpeg)

It is possible to attach a license to the POL (the license is not the vendor record with type of licensor)

The Activation Status will be "Not Active"

![](_page_29_Picture_12.jpeg)

#### Material Supplier is a required field

Access Provider is optional, but helpful to include for electronic collections

Both of these fields are populated by vendor records

![](_page_30_Picture_7.jpeg)

#### List price, Quantity for pricing, and Funding all work in the same way as the first example for print book

#### PO Line Details

![](_page_31_Picture_10.jpeg)

These fields behave the same way as the first example for print book

![](_page_32_Picture_59.jpeg)

#### Manual Renewal versus Automatic Renewal

Renewals are processed as follows:

- 1. If the PO line is marked as automatic, the **Renewal date** is automatically incremented according to the **Renewal cycle**. The PO line is then saved back in the repository for further processing (step 4).
- 2. If the PO line is marked as manual, it appears in the renewals task list (see [Processing Renewals\)](https://knowledge.exlibrisgroup.com/Alma/Product_Documentation/010Alma_Online_Help_(English)/020Acquisitions/040Renewals/020Processing_Renewals) and you are required to manually update the **Renewal date** and/or any other fields in the Renewals section of the PO Line Summary tab. The PO line will be set to **Waiting for Renewal**. You then select **Renew** to continue the renewal processing (step 4). Updating the Renewal date will also remove the PO line from the renewals task list.

#### ExL Documentation:

https://knowledge.exlibrisgroup.com/Alma/Product\_Documentation/010Alma\_Online\_Help\_(English)/020Acquisitions/040Renewals/010Renewal\_Wo rkflow

![](_page_33_Picture_15.jpeg)

Add the subscription start and end dates

Enter the Renewal date and Renewal reminder period

The Renewal reminder period is the number of days in advance of the renewal date that the renewal will appear in the task list.

#### "Interested Users" work in the same way as the first example

![](_page_34_Figure_1.jpeg)

![](_page_34_Picture_2.jpeg)

#### Add Interested Users -

![](_page_34_Picture_50.jpeg)

Notification letters are sent upon activation or when the resource is renewed

#### Create a template by selecting "Save as Template"

![](_page_35_Picture_4.jpeg)

Enter the desired Template name, or overwrite an existing template by selecting it from the Existing Templates drop-down menu

![](_page_36_Picture_10.jpeg)

The following fields on the PO Line Summary Tab page are saved as part of a template:

- **Ordered Items section:**
	- Number of items to add (Physical items)
	- Library/Location (Physical items)
	- License (Electronic items)
	- Item policy (Physical items)
	- Receiving Note (Physical items)
- **Vendor Information section:** 
	- Material supplier (Physical and Electronic items)
	- Or expected receipt date (Physical items)
	- Expected activation after ordering (days) (Electronic items)
	- Or expected activation date (Electronic items)
- **Pricing section:** 
	- Quantity for pricing (Physical items)
- **Funding section:** 
	- Fund (Physical and Electronic items)
	- When saving a fund as part of a template, Alma saves the fund code. When loading from a template, Alma always loads the fund from the current fiscal period.

#### ● **PO Line Details section:**

- Acquisition method (Physical and Electronic items)
- Reporting code / secondary reporting code / tertiary reporting code (Physical and Electronic items)
- Note to vendor (Physical and Electronic items)
- Material type (Physical items)
- Rush (Physical items)
- Manual packaging (Physical and Electronic items)
- **Renewal section:**
	- Renewal date (Physical and Electronic items)
	- Renewal reminder period (days) (Physical and Electronic items)
- **Additional section:**
	- Binding/Routing during receiving (Physical items)